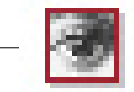

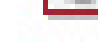

**LIDER COLLO DE GALGERICANA** 5 52 часть hotectocy ត

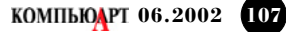

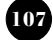

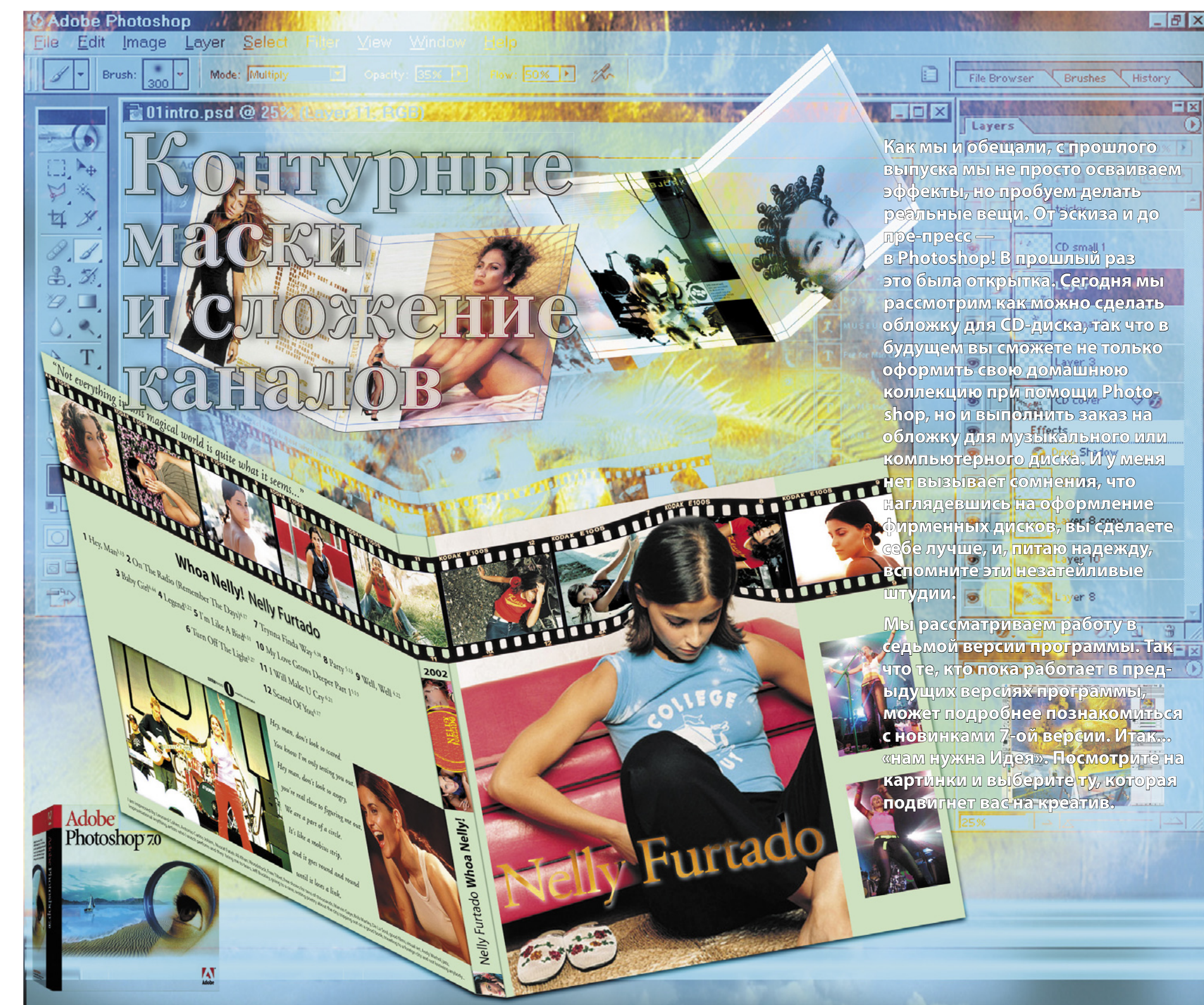

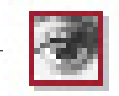

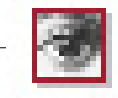

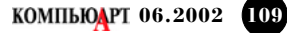

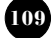

## **1 Проектирование и замена кадров**

Сначала рассчитаем размеры для обложки CD-диска. Длина: 12 см (лицо) + 13,75 см (оборот) + 0,75 cм (корешок). Высота: 12 cм. Плюс припуски на обрезку (0,5 см c каждой стороны), в итоге размер нашего файла: 27,5 см на 13 см. Расставим направляющие (View-> New Guide) и закрепим их (Ctrl+- Alt+;). Разместим необходимые изображения через новый File Browser.

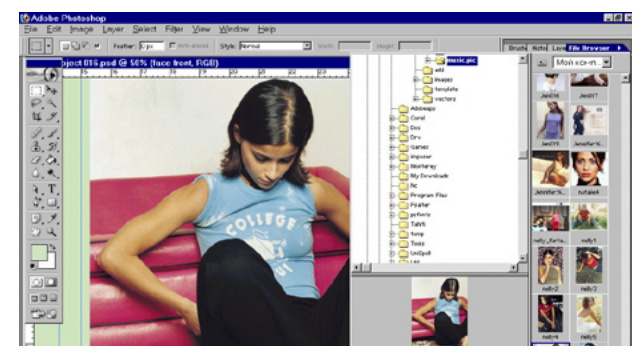

**1** Он скрывается и вызывается из «дока» или из Меню File -> Browse.<br>Сравнивая композицию, размер, цвет, выберем необходимые фотографии. В качестве снимка для обложки мне приглянулся этот. Разместим его на первой (правой) стороне обложки и зальем backgraund фоновым цветом, чтобы видеть выпуск за обрез (ограничен напраляющими).

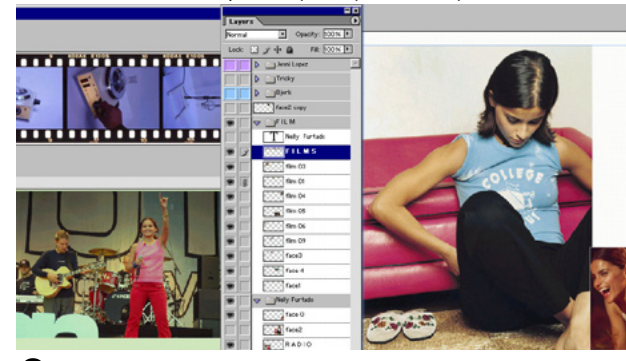

**3** Очистим пленку от изображений приборов. Выделим содержимое<br>Одного калра в пленке и улалим его Затем, перемешая селекцию и одного кадра в пленке и удалим его. Затем, перемещая селекцию и удерживая для ровности Shift, вырежем остальные. Когда удален последний, выполняем команду Select-> Similar и удалим все белое. Вычтя из выделения кадры (Alt + Magic Wand и клик на кадре), сохраним выделение.

**2** Поскольку слоев будет много, заранее создадим их наборы (командой  $\angle$  New Layer Set в боковом меню палитры Слои): например, front, back, film и так далее. И будем помещать изображения в уже созданные папки. Это позволит легко управлять наборами слоев. Слоям также можно дать осмысленные имена — Photoshop 7 позволяет переименовывать слои непосредственно в палитре (доступно по двойному щелчку на имени слоя).

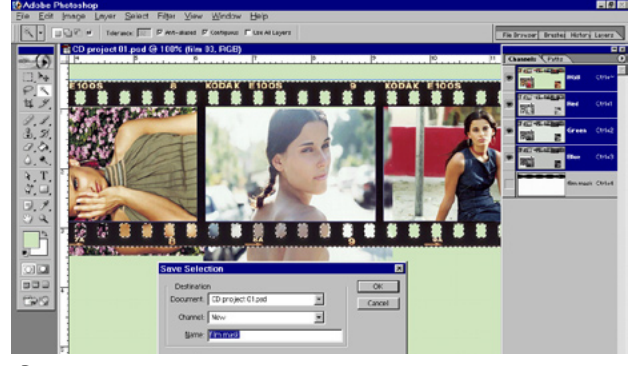

**1** Скадрируем наши новые изображения, которые мы подставили в<br>пленку. Если их края выходят за пределы пленки, обрезать их не стоит (вдруг захочется что-то изменить) — следующим шагом мы их спрячем. После масштабирования изображений объединим все слои кадров в один (Merge Linked) и удалим неиспользуемые (Delete Hidden).

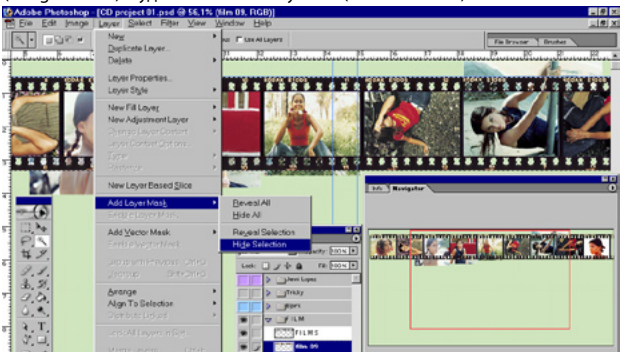

**3** В палитре слоев к миниатюре слоя кадров добавилась миниатюра<br>Маски. Теперь в любой момент можно масштабировать кадры или перераспределять их, предварительно выделив. Маска будет скрывать все выступающие части. Но перед трансформацией необходимо убедиться, что в палитре слоев отключена связь слоя с маской (значок между миниатюрой слоя и маски), иначе трансформируется и изображение и маска.

#### **2 Маска вместо удаления и кадрирования**

Каждая версия Photoshop добавляла все новые инструменты для удобной работы (и седьмая версия программы не исключение). Совершенствовались и приемы работы. Так, например, многие дизайнеры давно уже не вырезают изображения, используя вместо этого маски. Один из таких приемов — создания маски из выделения мы сейчас и рассмотрим.

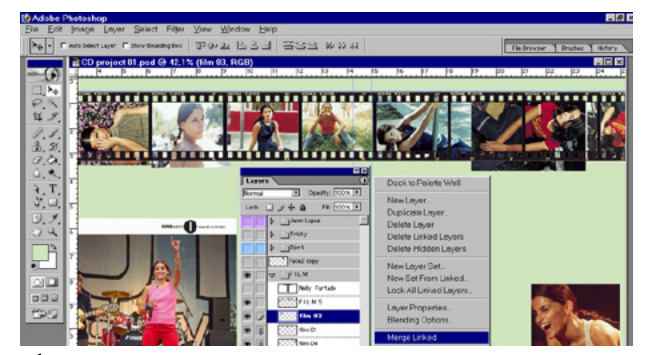

1 **На задней стороне обложки помещаем фотографию**, которая может<br>быть и хороша, но при том что размер ее в нашем примере невилик, блики на лбу и шее, можно попробовать убрать. Испробуем при этом новый инструмент Healing Brush (подсвечен в палитре инструментов, вызов с клавиатуры — J), который по действию похож на Штамп.

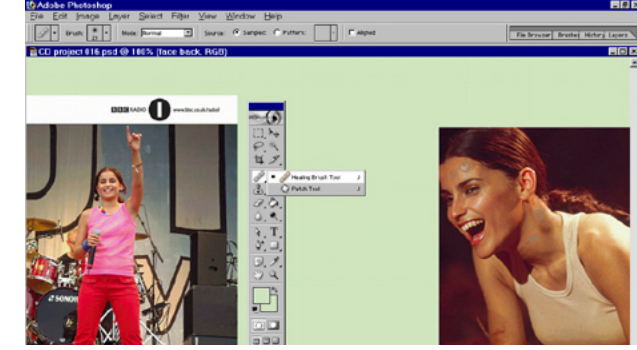

 $2$  Удерживая Alt щелчком мыши вы указываете точку, из которой будет<br>6 браться образец для копирования. На снимке экрана обозначено перекрестьем. Для наглядности приведено два примера на одном изображении. Затем, отпустив кнопки, переносите курсор мыши к местуредактирования и действуете так будто работаете кистью. Атрибуты из области образца будут клонироваться в область редактирования.

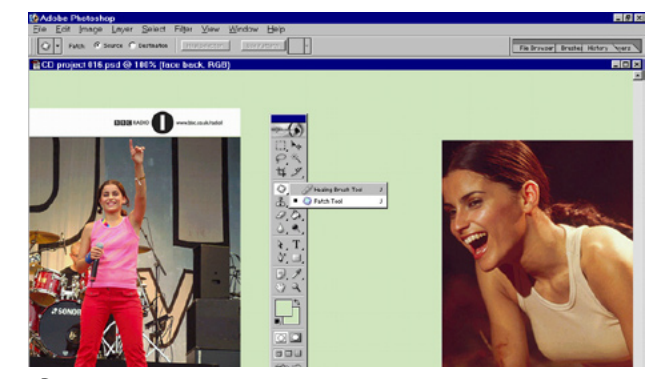

3 Но! в отличие от инструмента Штамп (Clone Stamp Tool) новое сред-<br>Ство Photoshop продожает работу после того как вы закончили ретуширование. Отпустите мышь и не спешите делать что-либо еще. Вы увидите как перенесенные вами атрибуты (для наглядности можно клонировать из значительно отличающегося по цвету места) программа будет смешивать с областью редактирования для достижения более реалистичного эффекта.

**2** Добавим к слою маску из сохраненного выделения. Загрузим его:  $\angle$  Select -> Load Selection. И добавим его как маску к слою кадров, выполнив: Layer -> Add Layer Mask -> Hide Selection (можно воспользоваться значком Add Layer Mask внизу палитры Layer). Лишние края будут скрыты. То есть будет скрыто то, что в слое пленки было выделено — все прозрачные области за исключением «кадров», вычтенных из выделения.

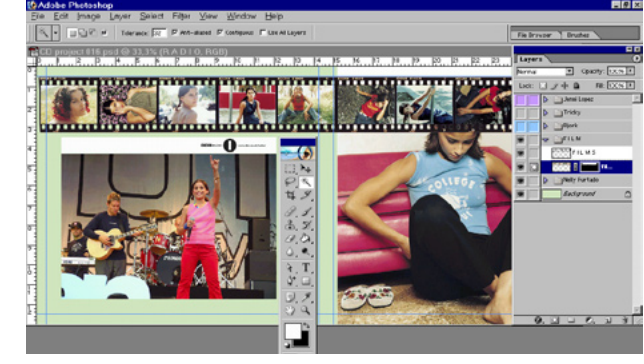

## **3 Инструментарий. Healing Brush**

Среди новых инструментов Photoshop — средство для ретуши изображений: «лечащая» кисть. Работа для этого нового инструмента находится почти каждый день, так как довольно часто приходится работать с далеко не идеальными изображениями. Рассмотрим механизм работы и случаи применения этого инструментального средства на подходящем примере.

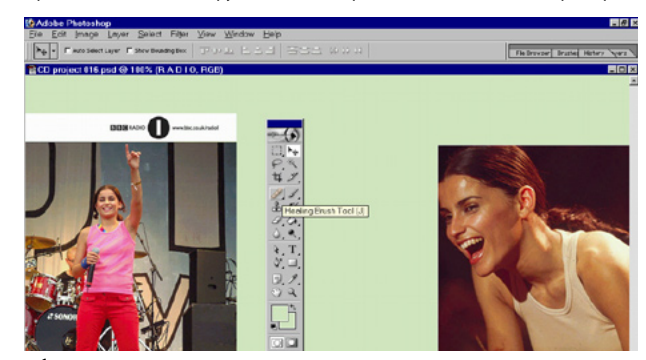

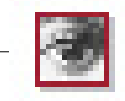

Note: Through 22 Search O' Sample: C Putters: The T. Maped

,,,,,,,,,,,,,,,,,,,,,,,,,,,,

rciect 016 asd @ 50% (Laver 1, RGB))

Mole Burnd - 2 Source: IT Sample: C Putters: | | | | | William

4. T. 37.03.<br>31.92.<br>31.94.

B

oo

のもすばえ

F

oo **BBL**  $-20$ 

 $502$ E. **BIG** 

**B 2 22 Line** 

 $\frac{1}{\|f\|_{\mathcal{H}}\|f\|_{\mathcal{H}}}\leq \frac{1}{\|f\|_{\mathcal{H}}\|f\|_{\mathcal{H}}},$ 

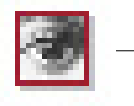

# **5 Текст. Растровые и векторные эффекты**

Теперь поместим весь текст, пользуюсь заданными нами преднастройками, на задней стороне обложки и на сгибе. Как обычно, текстовые слои не рас-

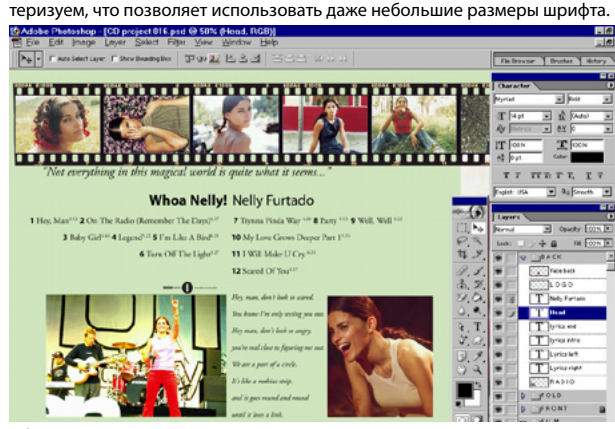

**1** Пишем в разных слоях для удобства манипуляций имя исполнителя, название альбома, год выпуска, хронометраж. Чтобы управлять параметрами текста через панель не обязательно выделять текст, достаточно выделить слой. Для связанных слоев доступно выравнивание (Align).

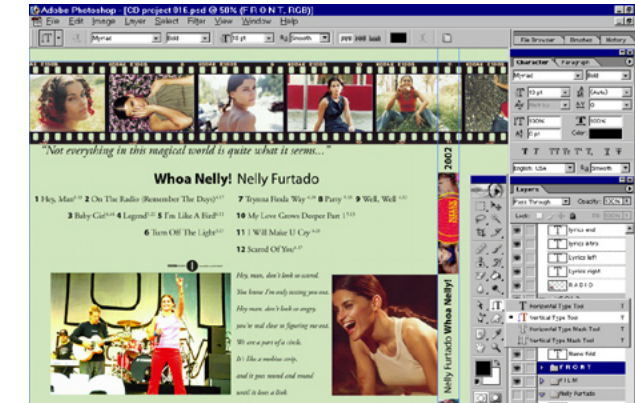

3 Добавим тени в Blending Options. Вы также можете применять<br>3 эффекты искажения (Wave, Fish и т.д.) — текст останется в векторном виде (до тех пор пока вы не примените команду Rasterize Layer). Но эффекты, приложенные из меню Blending Options, например, тени и обводки для текста — растровые. Если вы планируете сохранить файл с включением векторных данных (PDF, EPS), не растеризуйте текст.

**THE** 

**2** Для размещения нового текста с одинаковыми параметрами форма- $\angle$  тирования, чтобы не настраивать их каждый раз, дублируем слой и вписываем необходимое. Также разместим информация на сгибе. Выравнивается текст не по верхнему или нижнему краю а по базовым линиям строк.

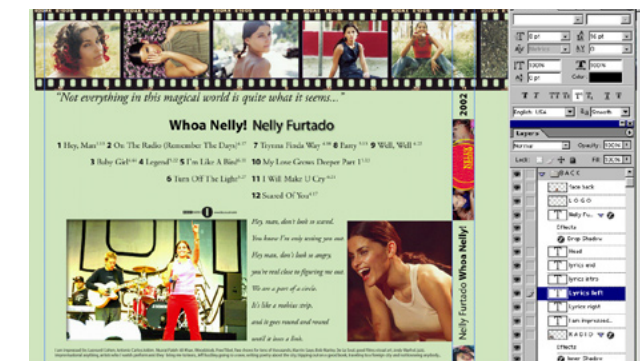

**1 Можно удалить белый фон над левой фотографией при помощи**<br>нового инструмента Magic Eraser Tool. А можно выделив прямоугольник, создать новый слой (правой кнопкой мыши вызвать контекстное меню и выбрать Layer via Cut) и назначить ему режим наложения Multiply.

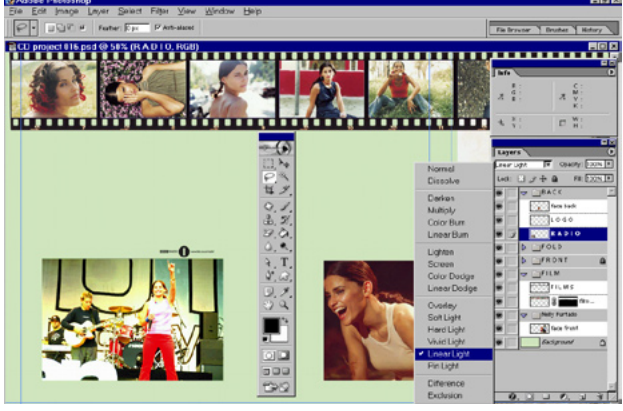

3 В палитре инструментов Текст немного изменений, но, поскольку<br>В нам будет необходимо част*о* работать с текстом, гораздо интереснее для нас другое. Если у какого-либо инструмента есть возможность регулировки — его можно настроить и сохранить преднастройки (Preset) аналогично, например, кистям в шестой версии. И управлять наборами настроек для инструментов при помощи Preset Manager (вызывается из меню Еdit).

## **4 Новые инструменты обработки**

Теперь пришло время заняться задней стороной обложки CD и освоить несолько нехитрых приемов манипуляции объектами при помощи как новых, так и уже знакомых по прежним версиям инструментов.

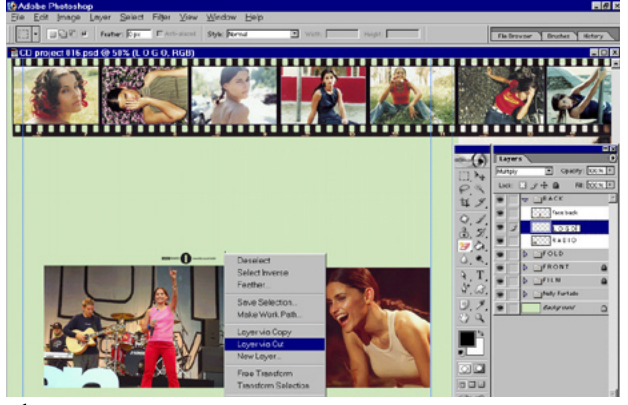

**1** Поместим над слоем с набранным именем «текстуру» (активный слой<br>Layer 1), и зададим ей процент прозрачности 60%, чтобы соотнести ее расположение с текстом. Текстура должна быть помещена над «контейнером», поскольку нижний слой служит маской для всех входящих в группу.

 $\bigcap$  3 атем удерживая Alt, устанавливаем указатель мыши между строками  $\angle$  соседних слоев. Указатель принимает вид пересекающихся кругов. Щелчок мышью — миниатюра верхнего слоя сдвигается вправо и рядом с ней появляется стрелка, указывающая на нижний. Группа создана.

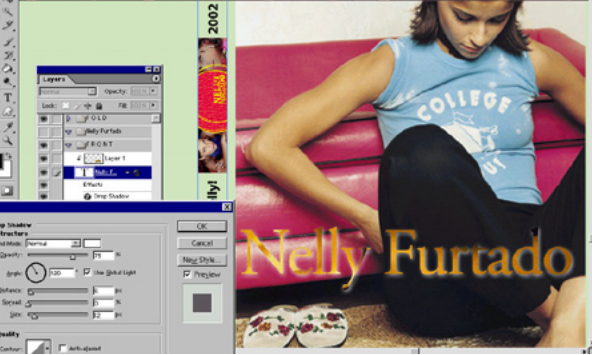

3 Можно было также выполнить эту операцию при помощи сочетания<br>3 клавиш Ctrl+G, или команды Group with Previous (меню Layer). Разгруппировать, соответственно — Ctrl+Shift+G. При этом должен быть выделен один из слоев группы. Если слои не связаны, «содержимое контейнера» можно перемещать, масштабировать и т.д. Для группы остаются доступными все эффекты наложения слоев. Приложим, например, светлую «тень».

<u>ាក្រុមព្រះប្រុកប្រុកប្រុកប្រមូលប្រុកប្រកួតប្រកួតប្រុកប្រកួតប្រ</u> ,,,,,,,,,,,,,,,,,,,,,,,,,,,,,,,, mmmmm

**110 KOMIIbIOAPT** 06.2002

Контуры также могут быть преобразованы в контурные слой-маски. Отличие их от контурных слоев — произвольное содержимое. Слой с контурной маской может быть — обычным, корректирующим или заливочным.<br>Ими пинью (Орення над 6 кв.та)<br>В Бе бай нар Цар Бант при Хен Воло – Воло

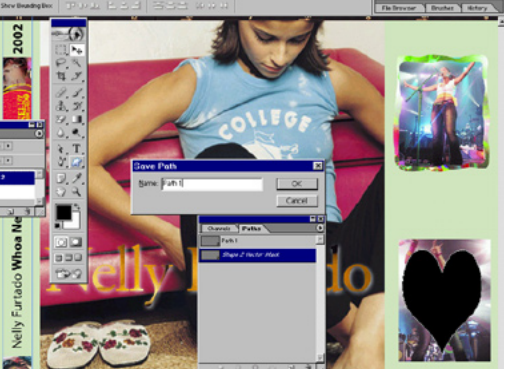

**2** Применим выделив третий кадр новое средство автоматической  $\angle$ настройки цвета AutoColor (Ctrl+Shift+B) и изменим режим наложения для слоя с концертным снимком на новый режим Linear Light. Так больше похоже на свет софитов. И спрячем на время направляющие (Ctrl + ;).

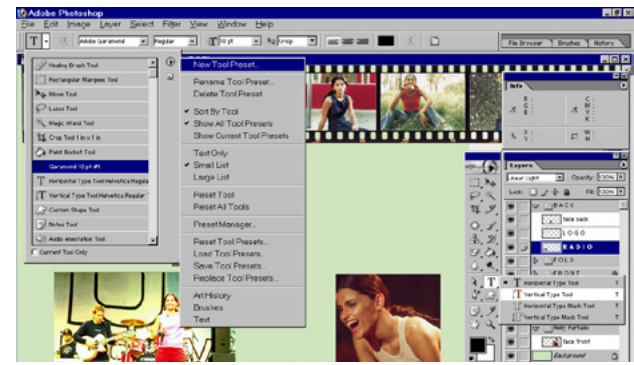

**3** Добавить контурную маску к слою можно при помощи щелчка мышью<br>В на значке Add layer mask, и удерживая клавиши Ctrl+Alt. Добавленная векторная маска отображается миниатюрами в палитре путей и слоев (см. выделенные слои на панелях на скриншоте), и маскирует изображение. Можно ее растеризовать, запретить, удалить. Также можно трансформировать содержимое «контейнера», если отключить связь слоя с маской.

# **6 Группирование слоев. Слой как контейнер**

<u> Պարոստարարությունների համա</u>ր

Группирование слоев позволяет непосредственно использовать прозрачность слоев как маску. Прием удобен, например, для задания текстуры тексту, если при этом его необходимо оставить в векторном виде.

Flambert Law Fillest

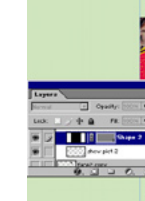

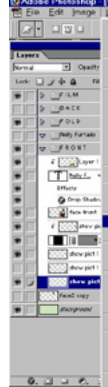

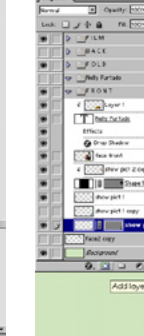

#### **7 Векторные маски**

**1** Над нижним снимком справа нарисуем фигуру (контур) сердце. Создан  $\perp$  новый контурный слой (см. палитру слоев) и векторная маска (см. палитру путей) В палитре Paths сделаем двойной щелчок на векторной маске и сохраним путь под предлагаемым по умолчанию именем.

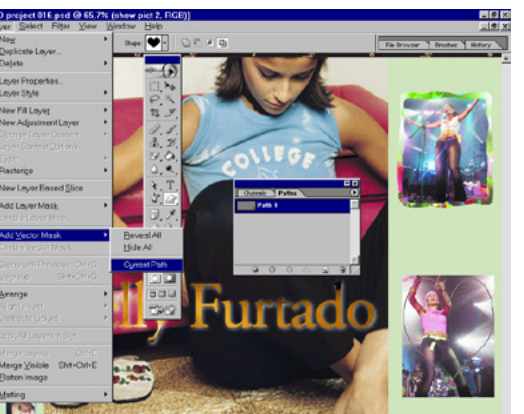

**2** Теперь удалим контурный слой и активизируем путь в палитре  $\angle$  Paths (см. над правым нижним снимком очертания пути). Выполним команду Add Vector Mask -> Current Path (меню Layer). К слою будет добавлена контурная маска, которая маскирует фотографию по пути.

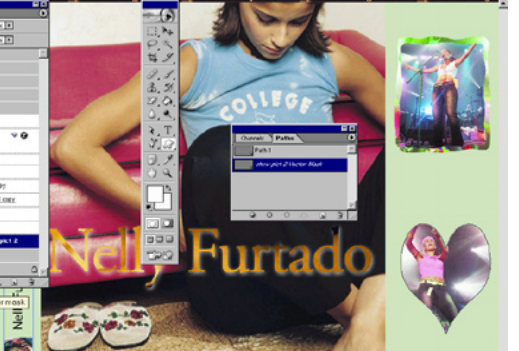

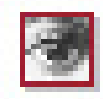

#### **8 Маскирование и искажение с помощью Liquify**

Вынесем исполненое смирения лицо нашей героини на первый план, использовав излюбленный прием многих глянцевых изданий. Это создает эффект присутствия — персонаж приближается к зрителю.<br>В Аффе Рессийско-ТСР русская в бога в 50% бого пол. повот

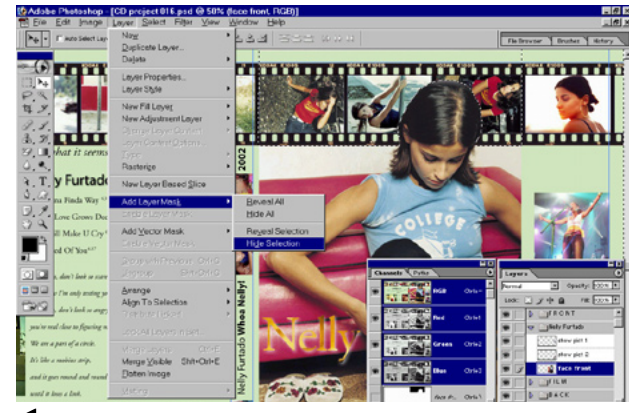

**1** Для этого выделим «волшебной палочкой» однородный фон стены, зададим растушевку в несолько пикселов, и добавим к слою растровую маску, выполнив команду Add Layer Mask -> Hide Selection. В результате голова расположена поверх пленки. Если маска недостаточно хорошо прилегает к волосам, можно поправить ее любым из инструментов рисования.

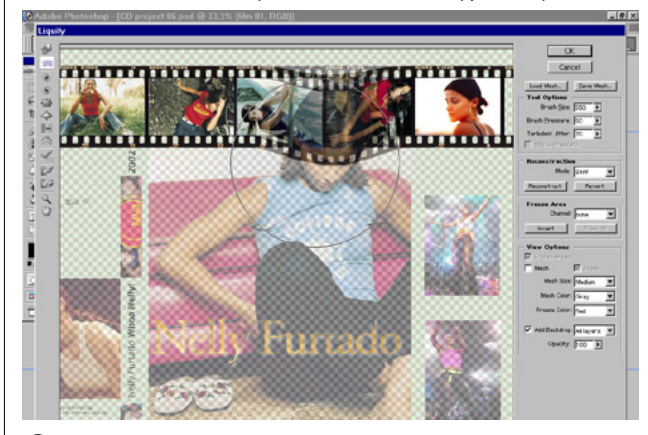

**2** Используя фильтр Liquify исказим пленку так словно она натянута головой. Если исказить вниз, то будет казаться, что пленка выступает. Лучше вверх. Режим просмотра и отмены позволяет экспериментировать.

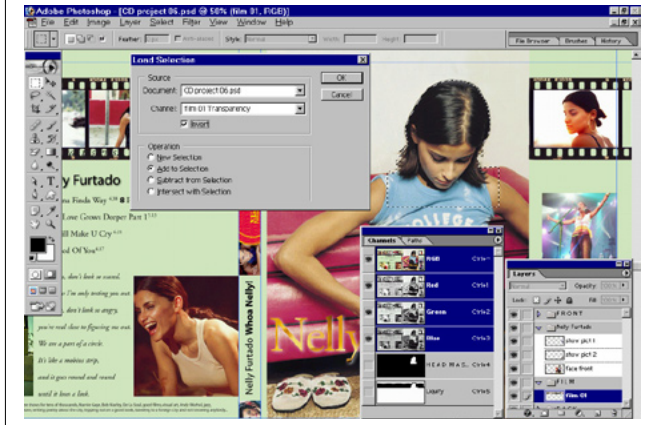

**3** Вынеся голову на первый план, мы не учли, что сквозь перфорацию в пленке не просматривается стена, что несколько нарушает реалистичность эффекта наложения. Можно, конечно, просто сделать копию слоя, и наложить сверху только вырезанную голову. Но это не наш метод.

#### **9 Сложение каналов и сохранение в PDF**

Сделаем это при помощи сложения каналов: прозрачности слоя пленки и выделения вокруг головы. Операция сложения каналов (выделений) известна с ранних версий Photoshop, когда слоев еще просто не было .<br>В Маке Римико . 00 вхим в он в Из Ласских ОСЕ)

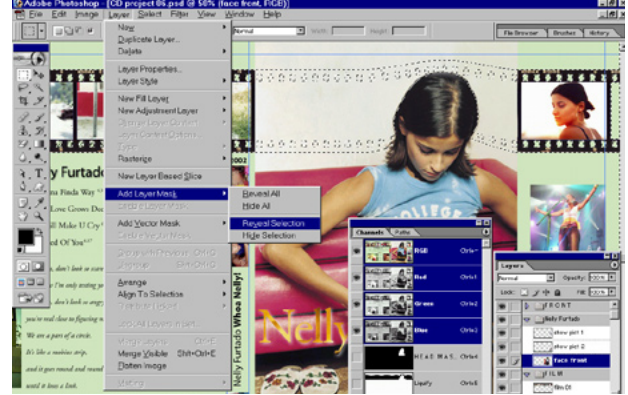

1 Итак, стена комнаты не видна через пленку. Изменим маску так, чтобы<br>Выделить голову. Перейдем в слой пленки и загрузим выделение по форме прозрачных областей, добавляя его к выделению головы с опциями Invert и Add to Selection. Возвращаемся в слой с комнатой и создаем из получившегося сочетания выделений маску (Reveal Selection).

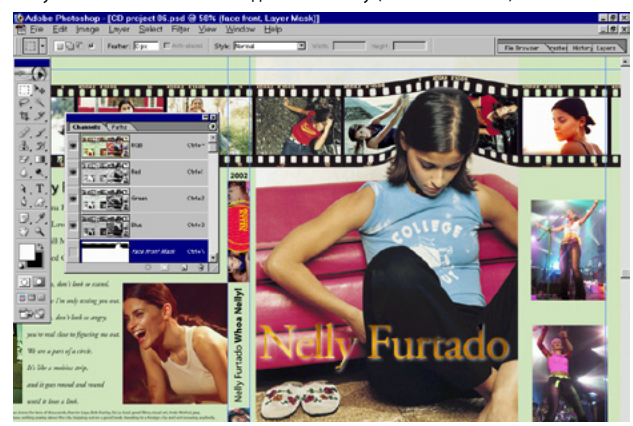

**2** Вот что у нас получилось. И без дублирования слоев и голов. Пленку пришлось немного опустить, что выгиб не выступал за обрез. Финальный вид получившейся обложки представлен на первой странице.

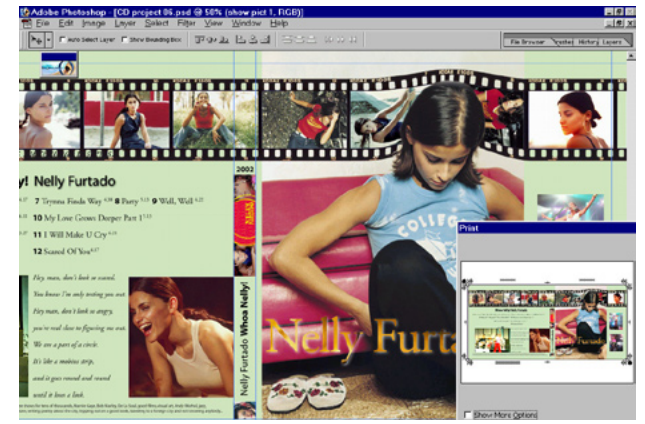

 $\beta$  Для того, чтобы передать работу в пре-пресс можно или распечатать<br>ее на Acrobat Distiller, выставив кресты приводки и метки обреза, или сохранить файл как PDF, включая векторные данные. При желании можно защитить работу паролем. Только не забудьте сообщить его на пре-пресс.